## ONLINE PLATFORM FOR SHARING OF E-CONTENTS BY FACULTY

| Weblink for  | https://elearn.smvmch.ac.in/              | Username:             |
|--------------|-------------------------------------------|-----------------------|
| SMVMCH       |                                           | guestlms@smvmch.ac.in |
| LMS          |                                           |                       |
|              |                                           | Password:             |
|              |                                           | Elearn\$123           |
| Weblink for  | https://olympus.mygreatlearning.com/login | Username:             |
| Great        |                                           | guestlms@smvmch.ac.in |
| Learning App |                                           |                       |
|              |                                           | Password:             |
|              |                                           | Elearn\$123           |

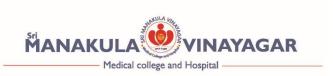

Steps for Guest Login in MOODLE – LMS

Step1 : Go to the URL : https://elearn.smvmch.ac.in  $\rightarrow$  Click Log in as a guest

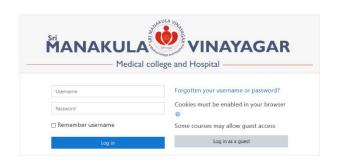

Step 2: Click available courses - Eg: ANATOMY

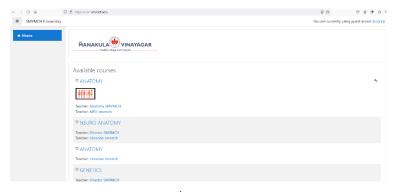

Step 3: Enter Guest Access Password: Elearn\$123

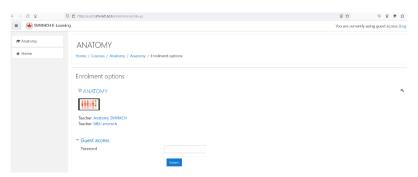

Step 4: Guest user able access Anatomy course

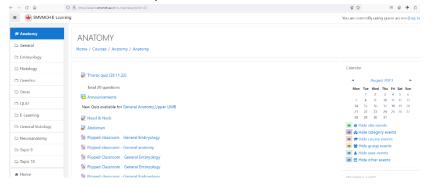

Repeat from step 2 to access other courses

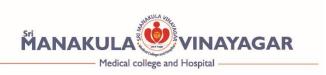

## Steps for Guest Login in MOODLE – LMS

Step1 : Go to the URL : <a href="https://olympus.mygreatlearning.com/login">https://olympus.mygreatlearning.com/login</a> →

Enter User id: guestlms@smvmch.ac.in

Password: Elearn\$123

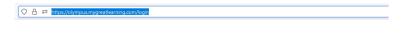

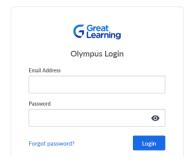

Step 2 : Click available courses / Batch- Eg: MBBS (Batch 2020)

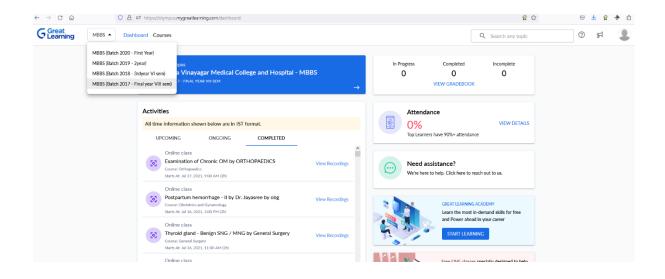

Guest user can view the completed online classes.

Repeat from step 2 to access other courses / Batches